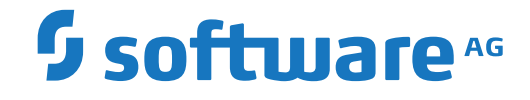

**NaturalONE**

**Mainframe Navigation**

Version 9.1.3

October 2021

**ADABAS & NATURAL** 

This document applies to NaturalONE Version 9.1.3 and all subsequent releases.

Specifications contained herein are subject to change and these changes will be reported in subsequent release notes or new editions.

Copyright © 2009-2021 Software AG, Darmstadt, Germany and/or Software AG USA, Inc., Reston, VA, USA, and/or its subsidiaries and/or its affiliates and/or their licensors.

The name Software AG and all Software AG product names are either trademarks or registered trademarks of Software AG and/or Software AG USA, Inc. and/or its subsidiaries and/or its affiliates and/or their licensors. Other company and product names mentioned herein may be trademarks of their respective owners.

Detailed information on trademarks and patents owned by Software AG and/or its subsidiaries is located at http://softwareag.com/licenses.

Use of this software is subject to adherence to Software AG's licensing conditions and terms. These terms are part of the product documentation, located at http://softwareag.com/licenses/ and/or in the root installation directory of the licensed product(s).

This software may include portions of third-party products. For third-party copyright notices, license terms, additional rights or restrictions, please refer to "License Texts, Copyright Notices and Disclaimers of Third-Party Products". For certain specific third-party license restrictions, please referto section E of the Legal Notices available under"License Terms and Conditions for Use of Software AG Products / Copyright and Trademark Notices of Software AG Products". These documents are part of the product documentation, located at http://softwareag.com/licenses and/or in the root installation directory of the licensed product(s).

Use, reproduction, transfer, publication or disclosure is prohibited except as specifically provided for in your License Agreement with Software AG.

#### **Document ID: MFN-DOC-913-20210930**

## **Table of Contents**

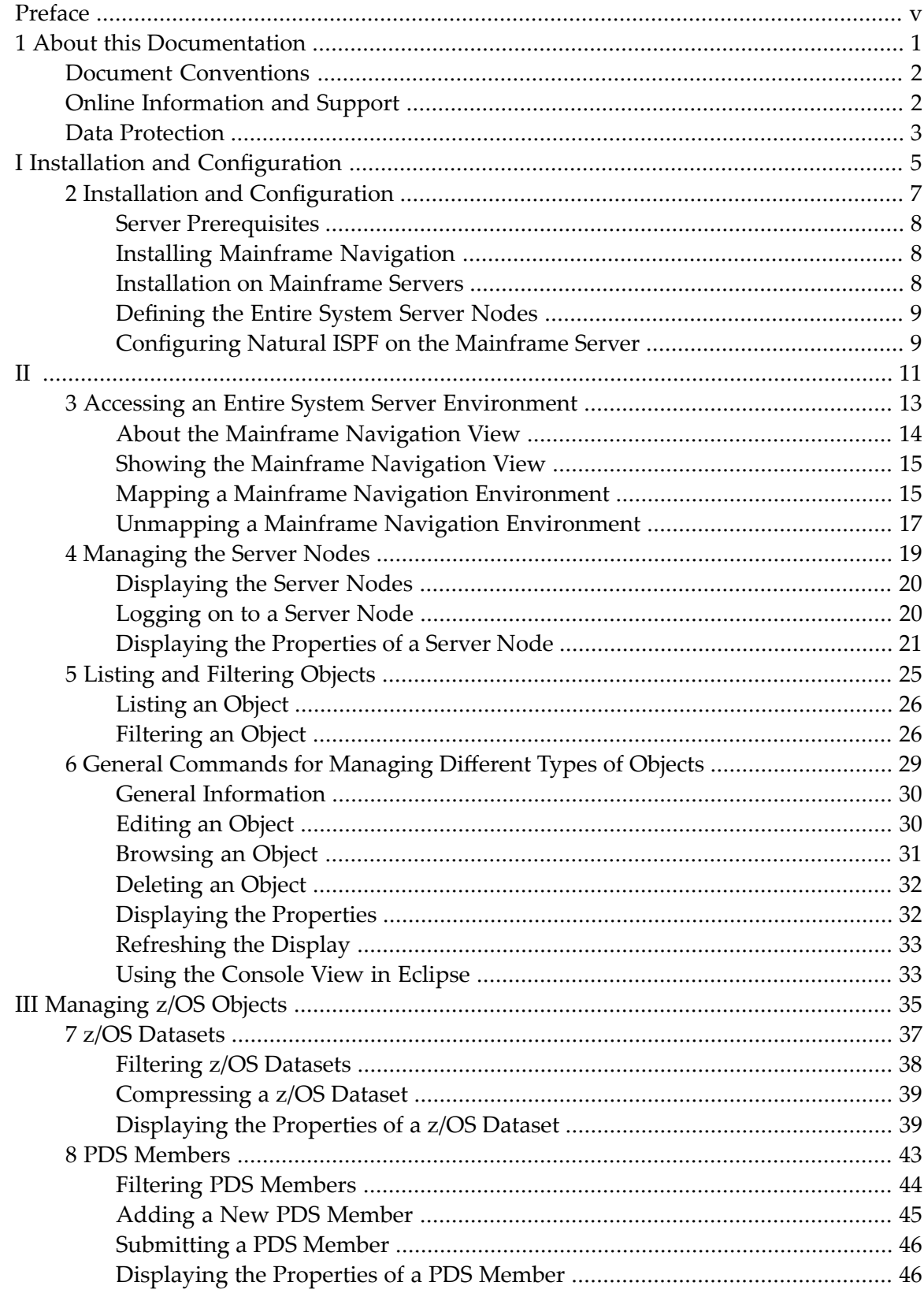

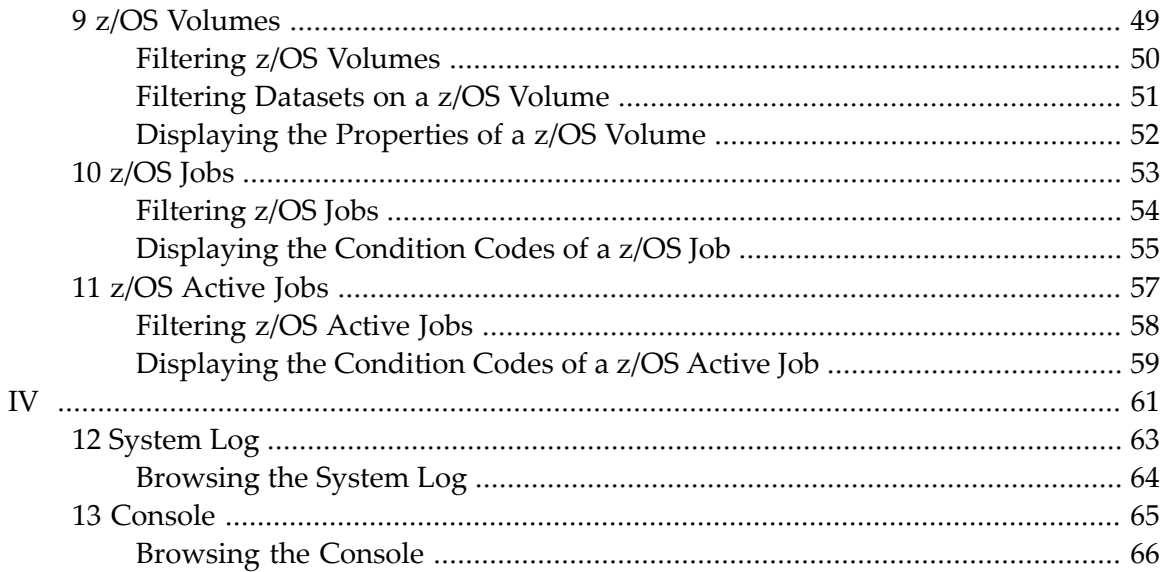

## <span id="page-4-0"></span>**Preface**

Mainframe Navigation allows you to access and manipulate objects stored on a mainframe from Eclipse. These objects include datasets and members, as well as system objects such as active jobs or the console under the z/OS operating system. With Mainframe Navigation, the objects are displayed in a tree structure and can be browsed and edited in Eclipse. On the mainframe server, Mainframe Navigation is supported by Natural ISPF.

This documentation is organized under the following headings:

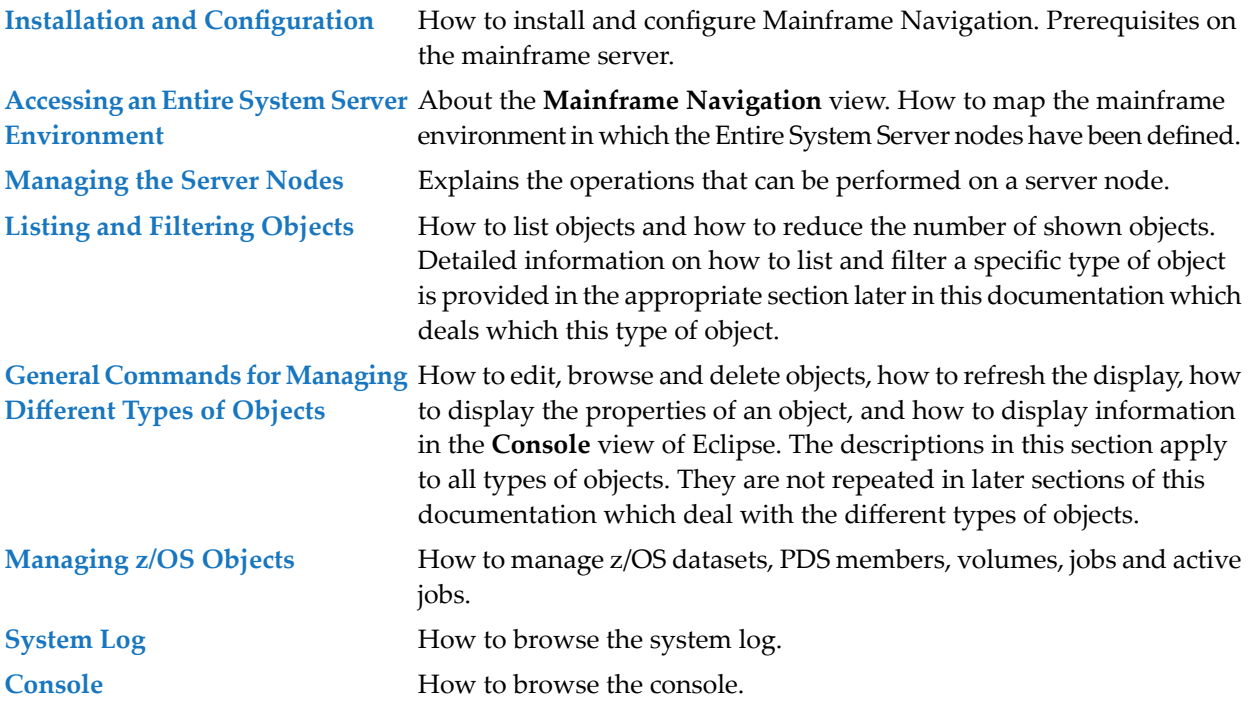

#### <span id="page-6-0"></span> $\mathbf{1}$ **About this Documentation**

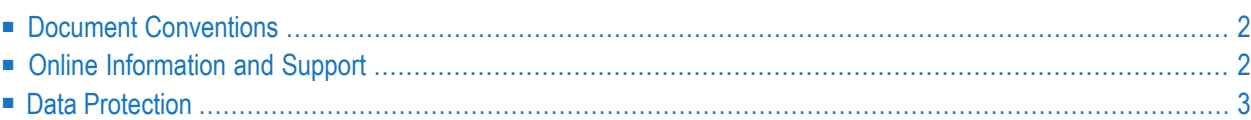

## <span id="page-7-0"></span>**Document Conventions**

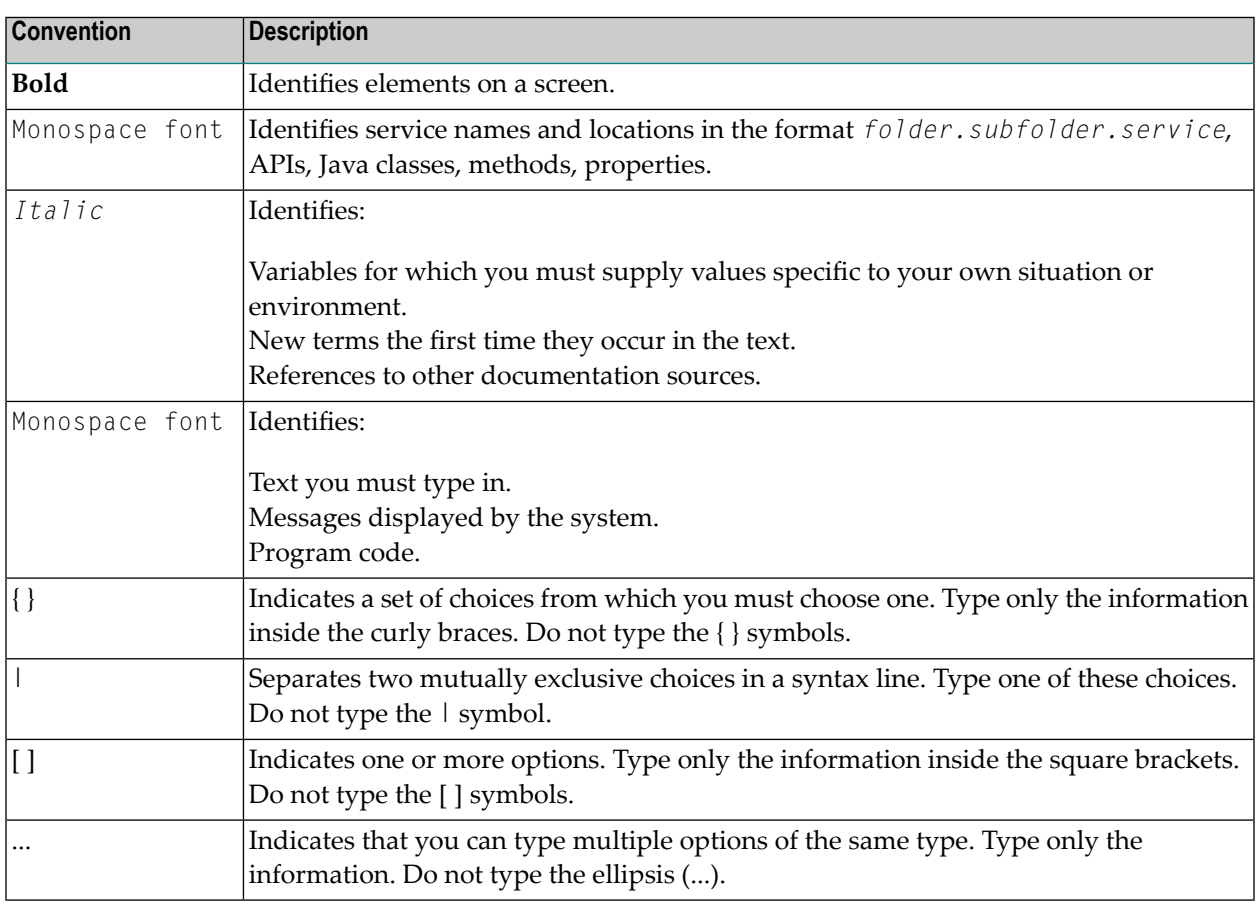

### <span id="page-7-1"></span>**Online Information and Support**

#### **Software AG Documentation Website**

You can find documentation on the Software AG Documentation website at **[https://documenta](https://documentation.softwareag.com)[tion.softwareag.com](https://documentation.softwareag.com)**.

#### **Software AG Empower Product Support Website**

If you do not yet have an account for Empower, send an email to empower@softwareag.com with your name, company, and company email address and request an account.

Once you have an account, you can open Support Incidents online via the eService section of Empower at **<https://empower.softwareag.com/>**.

You can find product information on the Software AG Empower Product Support website at **[ht](https://empower.softwareag.com)[tps://empower.softwareag.com](https://empower.softwareag.com)**.

To submit feature/enhancement requests, get information about product availability, and download products, go to **[Products](https://empower.softwareag.com/Products/default.asp)**.

To get information about fixes and to read early warnings, technical papers, and knowledge base articles, go to the **[Knowledge](https://empower.softwareag.com/KnowledgeCenter/default.asp) Center**.

If you have any questions, you can find a local or toll-free number for your country in our Global Support Contact Directory at **[https://empower.softwareag.com/public\\_directory.aspx](https://empower.softwareag.com/public_directory.aspx)** and give us a call.

#### **Software AG Tech Community**

You can find documentation and other technical information on the Software AG Tech Community website at **<https://techcommunity.softwareag.com>**. You can:

- Access product documentation, if you have Tech Community credentials. If you do not, you will need to register and specify "Documentation" as an area of interest.
- Access articles, code samples, demos, and tutorials.
- Use the online discussion forums, moderated by Software AG professionals, to ask questions, discuss best practices, and learn how other customers are using Software AG technology.
- <span id="page-8-0"></span>■ Link to external websites that discuss open standards and web technology.

#### **Data Protection**

Software AG products provide functionality with respect to processing of personal data according to the EU General Data Protection Regulation (GDPR). Where applicable, appropriate steps are documented in the respective administration documentation.

## <span id="page-10-0"></span>I **Installation and Configuration**

#### <span id="page-12-0"></span> $\overline{2}$ **Installation and Configuration**

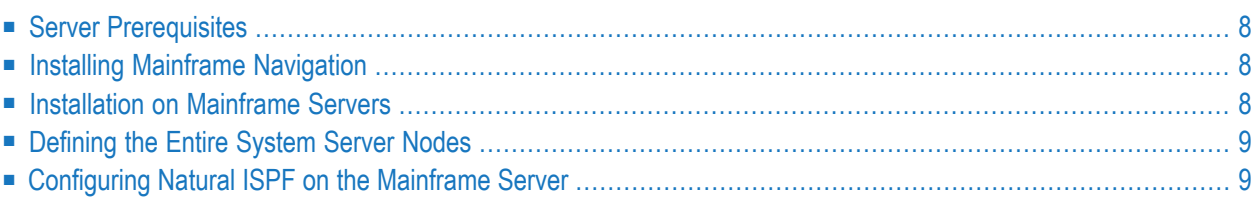

## <span id="page-13-0"></span>**Server Prerequisites**

The following Software AG products must be installed on the server:

- Natural Development Server (NDV)<sup>\*</sup>.
- Natural ISPF (ISP) 8.2 or above.
- System Automation Tools (SAT)<sup>\*</sup>.
- Entire System Server (NPR)<sup>\*</sup>.
- Natural for Mainframes (NAT)<sup>\*\*</sup>, including the Entire System Server Interface (ESX). See *Installing the Entire System ServerInterface*in the *Installation* documentation which is provided with Natural for Mainframes.

\* The required version of Natural Development Server, System Automation Tools and Entire System Server depends on the installed Natural version. See the *Release Notes* which are provided with Natural for Mainframes.

\*\* The required Natural version depends on the Natural ISPF version running on your system.

<span id="page-13-1"></span>If using Natural Roll Server, the minimum roll slot size for Roll Server must be 300KB.

#### **Installing Mainframe Navigation**

<span id="page-13-2"></span>You install Mainframe Navigation together with NaturalONE, using the Software AG Installer. Mainframe Navigation is part of NaturalONE's optional Mainframe Tools component.

#### **Installation on Mainframe Servers**

There is no special installation required. Make sure that the products listed under *[Prerequisites](#page-13-0)* are installed on the mainframe server.

If you want to access multiple Entire System Servers with the same SYSESM2 parameter file, you can use the dynamic parameter DFS to overwrite the settings in the parameter file, for example, DFS=(ESM62SRV,BKR062,L). Forfurtherinformation on the DFS parameter, see the *Parameter Reference* in the Natural for Mainframes documentation.

#### <span id="page-14-0"></span>**Defining the Entire System Server Nodes**

When all required products are installed on the mainframe server, you must define all Entire System Server nodes you wish to access with Mainframe Navigation. This is done with Natural ISPF. For detailed information, refer to the section *System Configuration > Entire System Server Node Table* in the *Natural ISPF Administration Guide*.

Ensure that the Entire System Server node table has been edited (at least a minor modification) and saved (command END). Example:

```
---------------------------- UPDATE NODES TABLE -------------------------------
COMMAND \n==\nNode Description Name
    ----- -------------------- ----
   ___69 E-machine(Prod) MVS_ DAEE
    148 F-machine(Dev.) MVS_ DAEF
    __248 A-machine(Demo) MVS_ DAEA
   50013 Test MVS____________ ESY5999 ENTI NOT ACTIVE
   __194 OSD5 SI15___________ 7.500-S115-2
    __193 VSE X-machine_______ VSE.ESA.SUPX
   55521 Test VSE____________ VSE.ESA.TEST
```
<span id="page-14-1"></span>Ensure that the access to all nodes is active and works without any warnings (for example, ESY5…) when saving the nodes table.

#### **Configuring Natural ISPF on the Mainframe Server**

 $\frac{1}{2}$  ,  $\frac{1}{2}$  ,  $\frac{1$ 

Make sure that Natural ISPF is configured correctly on your mainframe server:

■ Ensure that the installed subsystems are defined in the configuration member CONFIG: your site's operating systems, Natural and System Automation Tools (SAT).

For detailed information, refer to the section *System Configuration > Editing the Configuration Member CONFIG > Defining Installed Subsystems* in the *Natural ISPF Administration Guide*.

■ Ensure that the authorization table of the user who should use Mainframe Navigation has a defined status (compare the Auth attribute in the **Defined Characteristics** column). This can be done by defining the authorization table for the user explicitly, or it can be inherited from a prefix definition, from a (Natural Security-based) user group definition or from the default user definition (which is indicated by an asterisk (\*)).

For detailed information, refer to the section *User Definitions* in the *Natural ISPF Administration Guide*.

# <span id="page-16-0"></span> $\mathbf{II}$

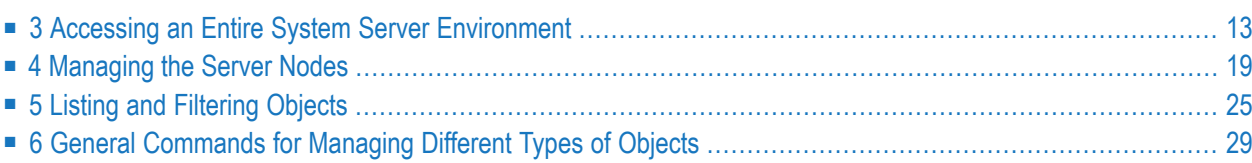

## <span id="page-18-0"></span>**3 Accessing an Entire System Server Environment**

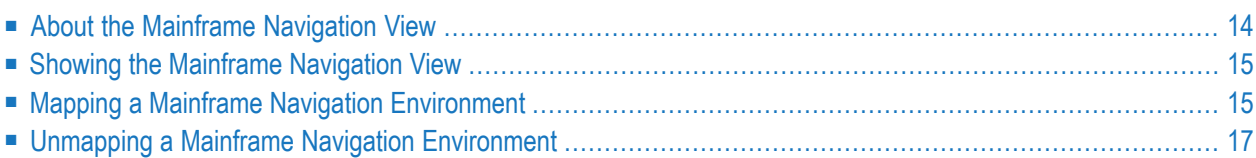

#### <span id="page-19-0"></span>**About the Mainframe Navigation View**

To work with Mainframe Navigation, you have to map the mainframe environment in which the Entire System Server nodes have been defined (see also *[Defining](#page-14-0) the Entire System Server Nodes*). You do this in the **Mainframe Navigation** view. In the remainder of this documentation, such an environment is referred to as a "Mainframe Navigation environment".

The **Mainframe Navigation** view contains a tree. All objects that can be managed with Mainframe Navigation are available in the corresponding nodes of the tree.

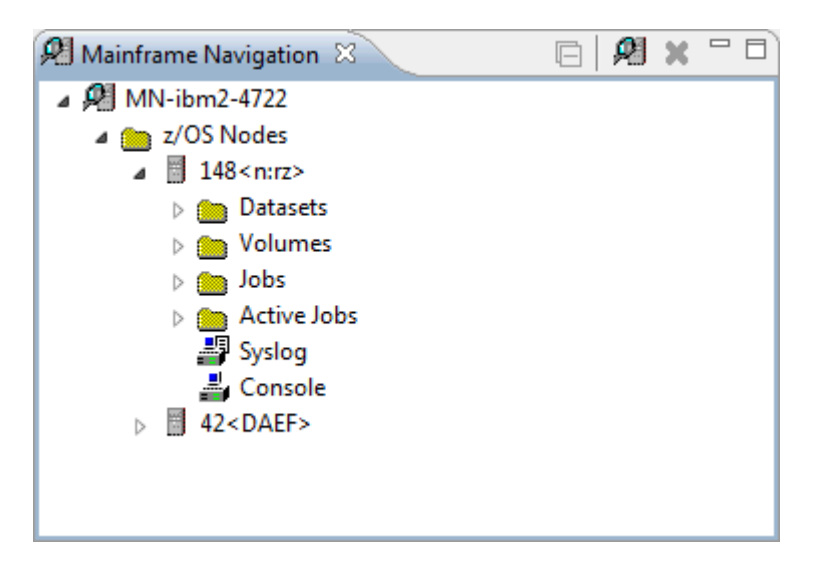

You can expand or collapse a node in the tree by clicking the plus or minus sign in front of a node. Or you can toggle the state of the node (expanded or collapsed) by double-clicking the name of the node, or by selecting the name of the node then pressing ENTER. A node preceded by a minus sign has been fully expanded.

You can use the  $\Box$  button in the local toolbar to collapse all expanded nodes.

In the **Mainframe Navigation** view, you can select several objects at the same time. You do this using the standard Eclipse functionality (for example, by pressing CTRL and then clicking on each object that you want to include in the selection). This is helpful, for example, if you want to open the editor for several objects at the same time or if you want to delete several objects at the same time.

Tooltips for error messages are shown in the **Mainframe Navigation** view when you move the mouse over entries in the tree which cause an error. Such a tooltip can be shown, for example, for a server node when the server is no longer accessible. Tooltips are also shown for information messages, for example, for a jobs folder when no jobs can be found.

### <span id="page-20-0"></span>**Showing the Mainframe Navigation View**

The **Mainframe Navigation** view is not shown by default when you open the NaturalONE perspective. If it is currently not shown, you can display it as described below.

#### **To show the Mainframe Navigation view**

- 1 From the **Window** menu, choose **Show View > Other**.
- 2 In the resulting **Show View** dialog box, expand the **Software AG NaturalONE** node and select **Mainframe Navigation**.
- <span id="page-20-1"></span>3 Choose the **OK** button.

#### **Mapping a Mainframe Navigation Environment**

If you want to connect to a Mainframe Navigation environment for the first time, you have to map it as described below. Once you have mapped an environment, a node for this environment is automatically shown in the **Mainframe Navigation** view. It is possible to map the same environment more than once, for example, if you want to have sessions with different session parameters.

#### **To map a Mainframe Navigation environment**

- 1 Go to the **Mainframe Navigation** view.
- 2 Invoke the context menu and choose **Map**.

Or:

Choose the following icon in the local toolbar:

ø

Or:

Press CTRL+ALT+M.

The following dialog box appears.

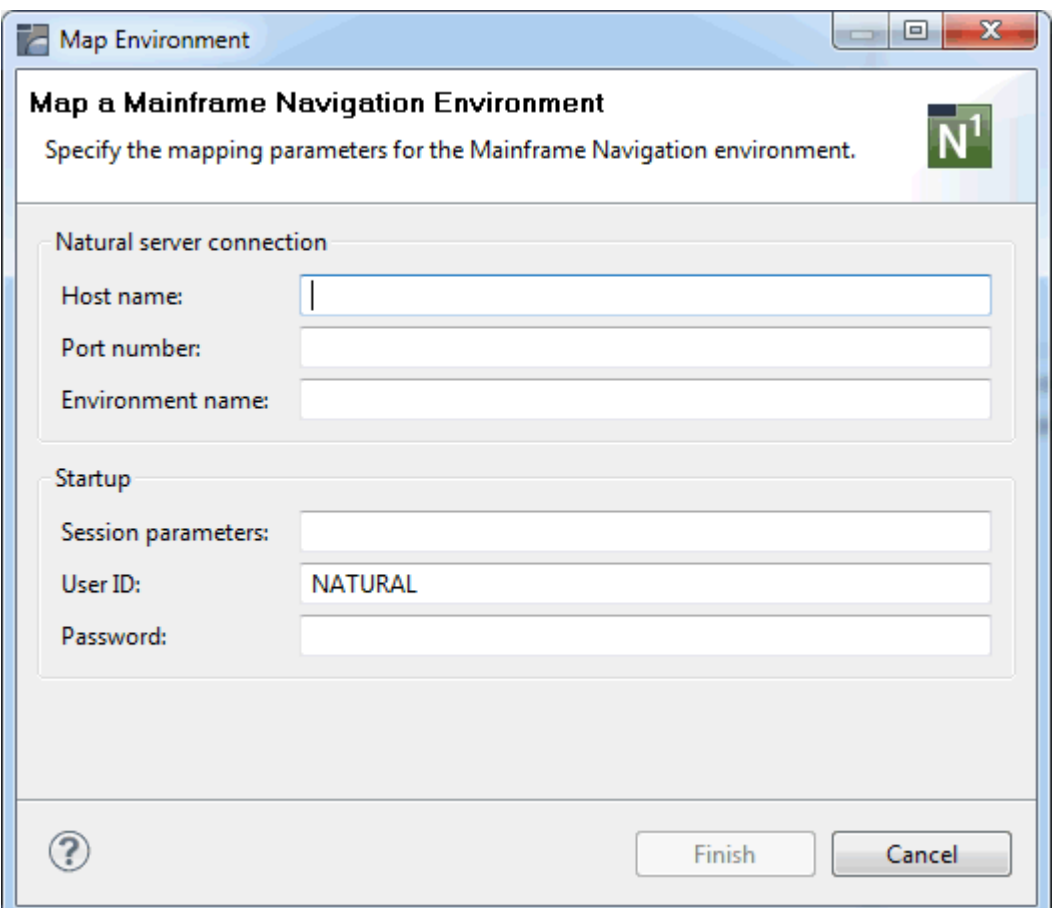

3 Specify the following information:

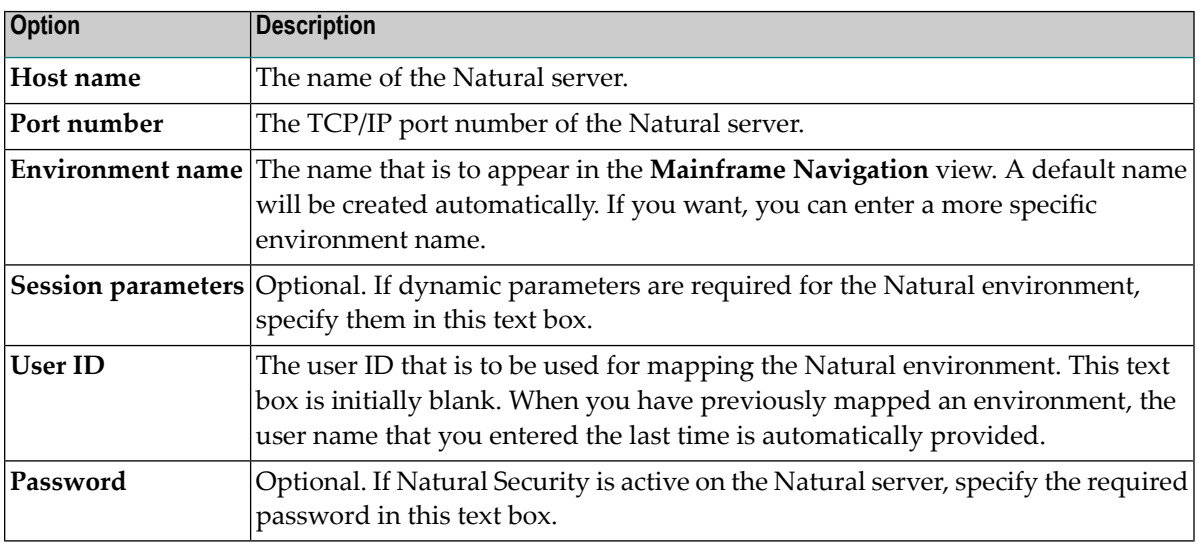

**Note:** If you do not know the host name and port number for your Natural server, ask your administrator.

4 Choose the **Finish** button.

A node for the specified environment is now shown in the **Mainframe Navigation** view. For information on how to proceed, see *[Managing](#page-24-0) the Server Nodes*.

#### <span id="page-22-0"></span>**Unmapping a Mainframe Navigation Environment**

When you unmap a Mainframe Navigation environment, its node is removed from the **Mainframe Navigation** view.

- **To unmap a Mainframe Navigation environment**
- 1 In the **Mainframe Navigation** view, select the node forthe Mainframe Navigation environment that you want to unmap.
- 2 Invoke the context menu and choose **Unmap**.

Or:

Choose the following icon in the local toolbar:

×

Or:

Press CTRL+ALT+U.

You are asked whether you really want to delete the Mainframe Navigation node.

3 Choose the **Yes** button to confirm the deletion.

<span id="page-24-0"></span>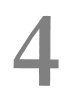

## **Managing the Server Nodes**

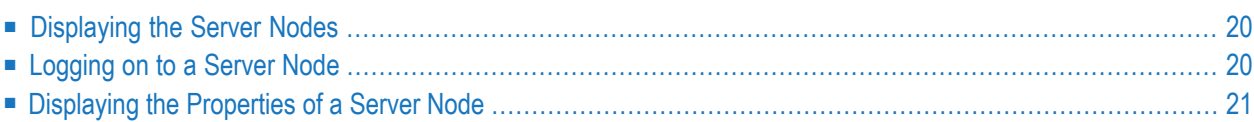

#### <span id="page-25-0"></span>**Displaying the Server Nodes**

To manage the contents of a server node, you first have to expand an operating system node in the **Mainframe Navigation** view.

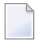

**Note:** Currently, only the z/OS operating system is supported. Therefore, **z/OS Nodes** is the only operating system node which is currently shown.

The features which can be used depend on your ISPF profile and your security system on the mainframe.

#### **To display the server nodes**

1 In the **Mainframe Navigation** view, expand the top-level node for the environment that you have mapped.

The operating system nodes are then shown in the tree.

2 Expand an operating system node to display all defined and active server nodes.

Example:

<span id="page-25-1"></span>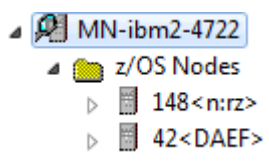

#### **Logging on to a Server Node**

Logging on to a server node is necessary if you want to change your user ID on the mainframe, or if the automatic logon option for the node has been set to "NO" (see also *[Displaying](#page-26-0) the Prop[erties](#page-26-0) of a Node*).

**To log on to a server node**

- 1 In the **Mainframe Navigation** view, select the appropriate server node.
- 2 Invoke the context menu and choose **Logon**.

Or:

Press CTRL+ALT+L.

The following dialog box appears:

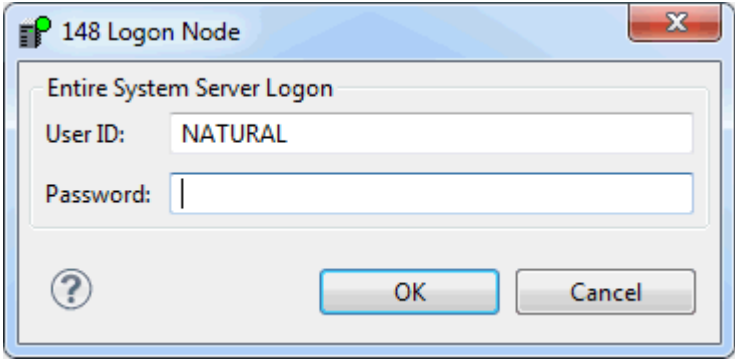

- 3 Enter the user ID that is required for logging on to the server node.
- 4 Enter the password.
- <span id="page-26-0"></span>5 Choose the **OK** button.

#### **Displaying the Properties of a Server Node**

You can display information about a server node.

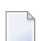

**Note:** See also *[Displaying](#page-37-1) the Properties*.

#### **To display the properties of a server node**

- 1 In the **Mainframe Navigation** view, select the appropriate server node.
- 2 Invoke the context menu and choose **Properties**.

Or:

Press ALT+ENTER.

A dialog box such as the following appears. Two pages are provided. Detailed information is provided on the **Server** page. The content of this dialog box depends on the node which has been selected. Example for z/OS:

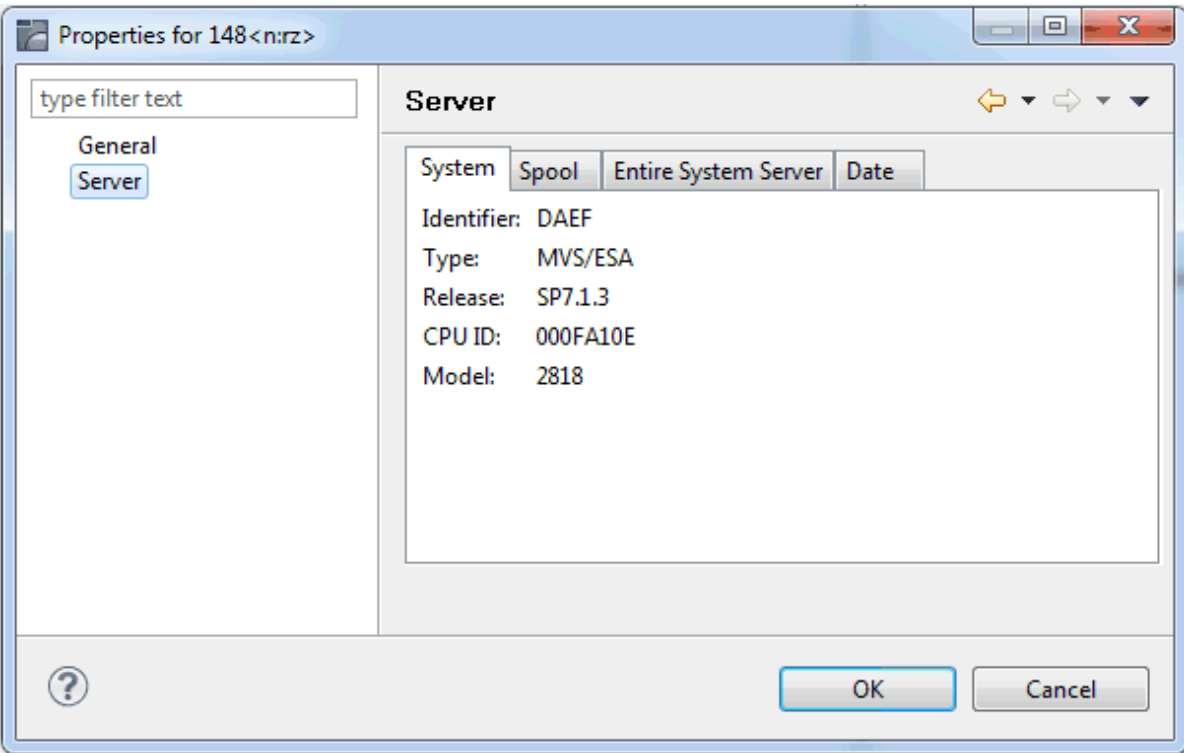

The following information is provided in this dialog box:

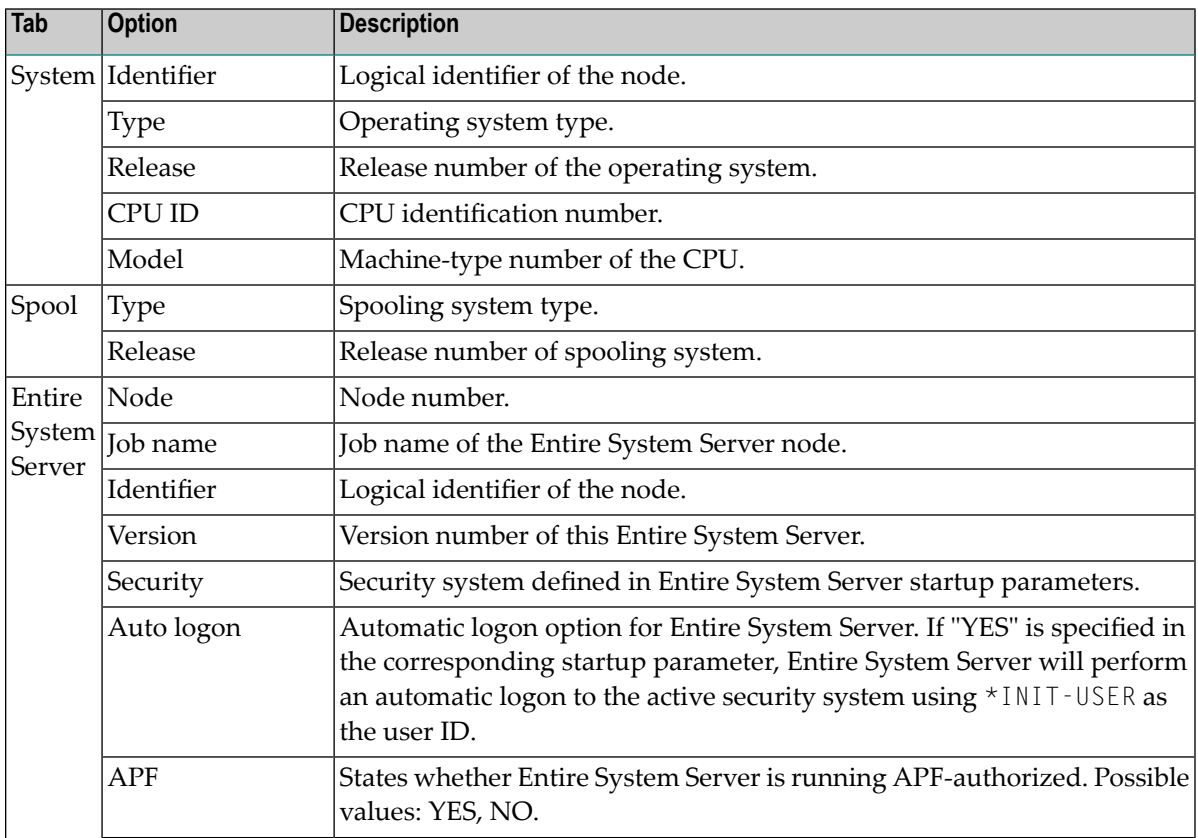

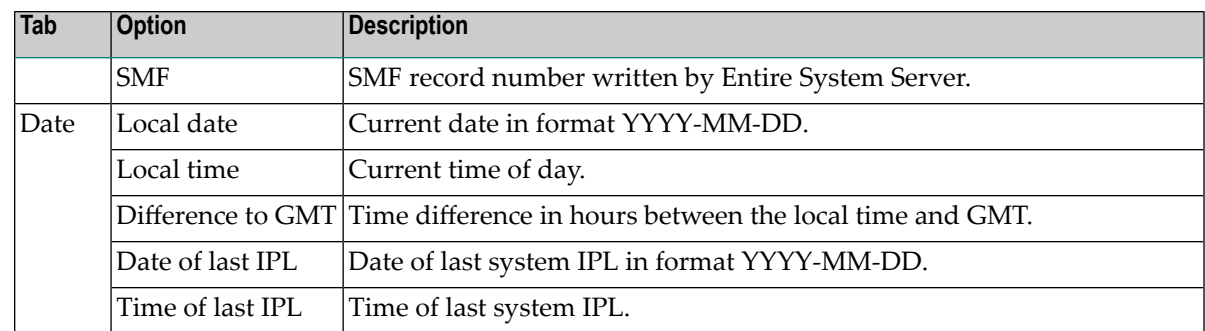

#### <span id="page-30-0"></span>5 **Listing and Filtering Objects**

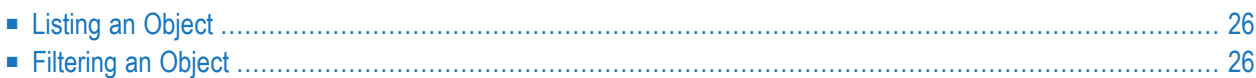

## <span id="page-31-0"></span>**Listing an Object**

When you display a list of objects, a default filter is often applied automatically. In many cases, this is the ID that you have used to log on. This causes that only those objects are shown where the names start with your user ID.

## <span id="page-31-1"></span>**Filtering an Object**

This section provides a brief overview on how to filter objects. For information on how to filter a specific type of object, see the appropriate section later in this documentation.

Before **[listing](#page-31-0)** the objects contained in a specific folder, you might want to employ a filter in order to reduce the number of shown objects. Only the objects which satisfy the filter criteria will then be listed.

The filter criteria last entered are used the next time you expand the corresponding folder in the tree. These filter criteria are retained even after the session has ended and will be used the next time you start Mainframe Navigation.

When specifying filter criteria, you can use the following wildcard characters:

#### ■ **Asterisk**

An asterisk (\*) selects object names with any character string. For example, when you specify "FSM\*6", all object names are selected which start with "FSM" and end with "6" ("FSM006" or "FSM016"). If "6" is located at an unknown position within the name, you specify the name as "FSM\*6\*" in order to also select names such as "FSM600" or "FSM061".

#### ■ **Underscore**

An underscore (\_) selects object names with one character in the place of each underscore. For example, when you specify "FSM\_6", object names such as "FSM06" or "FSM16" are selected.

Take care, when an object name contains dots as delimiters. It is not possible to use an underscore instead of a dot. For example, it is possible to specify "KO\_.\_B\*", but is not possible to specify "KO\_\_\_B\*". As a rule, underscores should only be used with for objects with names. It is not possible to use them for volumes which are offline.

#### **To define a filter**

- 1 In the **Mainframe Navigation** view, select the appropriate object.
- 2 Invoke the context menu and choose **Filter**.

Or:

Press F3.

A dialog box appears. The filter criteria that can be defined in this dialog box depend on the object which has been selected. The following example shows the dialog box which appears when have selected the folder which contains the z/OS datasets.

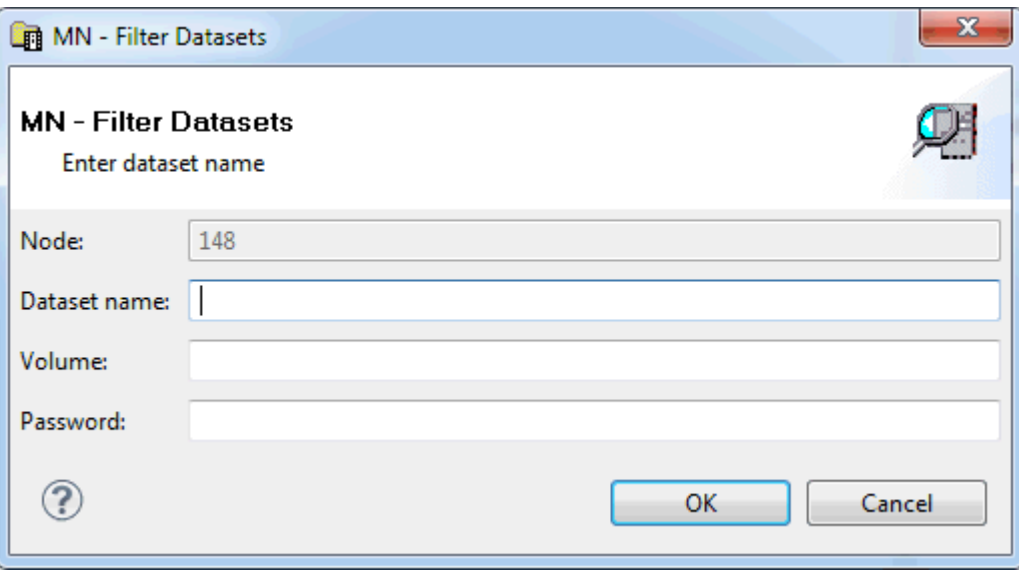

When a filter has already been defined for the selected object, the filter criteria are shown in this dialog box.

3 Enter the filter criteria. For example, in the above dialog box, enter a dataset name such as the following:

JWO.COMM.\*

4 Choose the **OK** button.

The filter is immediately reflected in the **Mainframe Navigation** view.

## <span id="page-34-0"></span>6

## **General Commands for Managing Different Types of Objects**

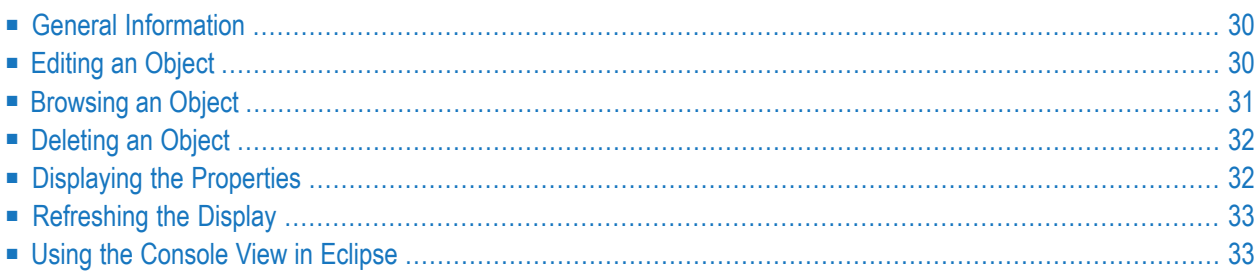

## <span id="page-35-0"></span>**General Information**

The commands described in this chapter work similarly with all types of objects. The descriptions below are not repeated in later sections of this documentation which deal with the different types of objects.

## <span id="page-35-1"></span>**Editing an Object**

You can edit datasets and members.

When you edit an object, an editor window appears in which you can modify the content of the object.

#### **To edit an object**

- 1 In the **Mainframe Navigation** view, select the appropriate object.
- 2 Invoke the context menu and choose **Edit**.

Or:

Press CTRL+E.

Or:

 $\overline{\phantom{a}}$ 

Double-click the appropriate object.

**Note:** When you double-click an object in the **Mainframe Navigation** view, an editor window is invoked for that object. Whether the contents of the editor window can be modified depends on the commands that are available for the object. When the **Edit** command is available for the object, the regular editor window is invoked and the content of the object can be modified. When only the **Browse** command is available for the object (and no **Edit** command), the **[read-only](#page-36-0) editor window** is invoked.

The selected object appears in an editor window.

- 3 Apply all required changes to the object.
- 4 Save the object using the standard Eclipse functionality (for example, press CTRL+S).
## <span id="page-36-0"></span>**Commands for Editing an Object**

When you invoke the context menu in the editor window, you can see the available editor commands and the corresponding keyboard shortcuts. These include, for example, **Undo** (CTRL+Z), **Save** (CTRL+S), **Cut** (CTRL+X), **Copy** (CTRL+C) and **Paste** (CTRL+V).

It is also possible to save the current contents of the editor window to a new object. To do so, you use the **Save As** command from the **File** menu. A dialog will then appear in which you have to specify all required information.

You can also use standard Eclipse commands such as **Select All** or **Find/Replace** from the **Edit** menu.

# **Browsing an Object**

You can display an object in read-only mode. The content of the object is then displayed a readonly editor window. You can copy the contents, but you cannot modify it.

You can browse all objects which can also be **[edited](#page-35-0)**. In addition, it is also possible to browse sysout datasets, jobs and active jobs.

Browsing is limited to a record length of 2500 bytes. If a record is longer, it is truncated and only the first 2500 bytes are displayed.

### **To browse an object**

- 1 In the **Mainframe Navigation** view, select the appropriate object.
- 2 Invoke the context menu and choose **Browse**.

Or:

Press CTRL+B.

**Note:** When only the **Browse** command is available for the object (and no **Edit** com-mand), you can also double-click the object in order to invoke the read-only editor window.

The selected object appears in a read-only editor window.

## <span id="page-37-0"></span>**Commands for Browsing an Object**

When you invoke the context menu in a read-only editor window, you can see the available commands and the corresponding keyboard shortcuts. These include, for example, **Copy** (CTRL+C) and **Refresh** (F5).

You can also use standard Eclipse commands such as **Select All** or **Find/Replace** from the **Edit** menu (keep in mind, that the "replace" functionality is disabled in the read-only editor window).

# **Deleting an Object**

You can delete datasets, members, jobs, and sysout datasets.

## **To delete an object**

- 1 In the **Mainframe Navigation** view, select the appropriate object.
- 2 Invoke the context menu and choose **Delete**.

Or:

Press DEL.

A dialog box appears, asking to confirm the delete function for the selected object.

3 Choose the **OK** button to delete the object.

# **Displaying the Properties**

When you select a node in the **Mainframe Navigation** view, the corresponding properties are automatically shown in the **Properties** view. The information that is shown in the **Properties** view depends on the type of node that is currently selected.

Brief information on the selected node is also shown in the status line of the Eclipse window. This includes the name of the node and the name of the environment.

You can also invoke a properties dialog box for a node using the **Properties** command from the context menu. In many cases, a properties dialog box provides more information than the **Properties** view. For detailed information on the information shown in a properties dialog box, see the appropriate section later in this documentation.

# **Refreshing the Display**

You can refresh the contents of an expandable node in the **Mainframe Navigation** view. Or you can refresh text or code displayed in a read-only editor window (that is, in a window that has been invoked using the **Browse** command). The most current information from the serveris then shown.

## **To refresh the display**

1 In the **Mainframe Navigation** view, select the node that is to be refreshed.

Or:

Activate the read-only editor window that is to be refreshed.

2 Invoke the context menu and choose **Refresh**.

Or:

Press F5.

## **Using the Console View in Eclipse**

When the **Console output** option has been selected on the **Natural > Builder** page of the Naturalspecific preferences (see *Setting the Preferences* in *Using NaturalONE*), the **Console** view of Eclipse shows the requests that are sent to the server and the corresponding responses from the server. This is different from the information which is shown for the **[console](#page-70-0)** and **[system](#page-68-0) log** in the **Mainframe Navigation** view which only show the information from the server.

As soon as Mainframe Navigation starts writing output to the **Console** view, a Mainframe Navigation console is available in the list of selected consoles. See the "Display Selected Console" icon

( $\Box$ ) which is shown in the local toolbar of the **Console** view.

# **III Managing z/OS Objects**

This part covers the following topics:

**z/OS [Datasets](#page-42-0) PDS [Members](#page-48-0) z/OS [Volumes](#page-54-0) [z/OS](#page-58-0) Jobs z/OS [Active](#page-62-0) Jobs**

# <span id="page-42-0"></span>7 z/OS Datasets

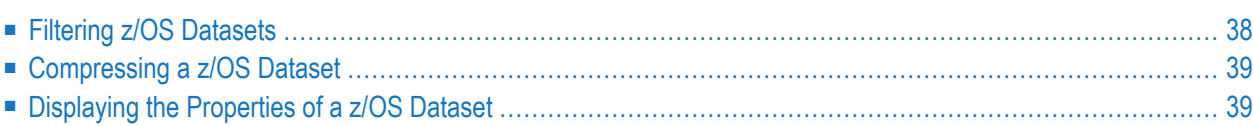

In the **Mainframe Navigation** view, the z/OS datasets are shown when you expand the **Datasets** folder of a z/OS node.

# <span id="page-43-0"></span>**Filtering z/OS Datasets**

Before displaying z/OS datasets, you can define a filter so that only those datasets are shown which correspond to your filter criteria.

## **To define a filter**

- 1 In the **Mainframe Navigation** view, select the **Datasets** folder in the appropriate node.
- 2 Invoke the context menu and choose **Filter**.

Or:

Press F3.

The following dialog box appears:

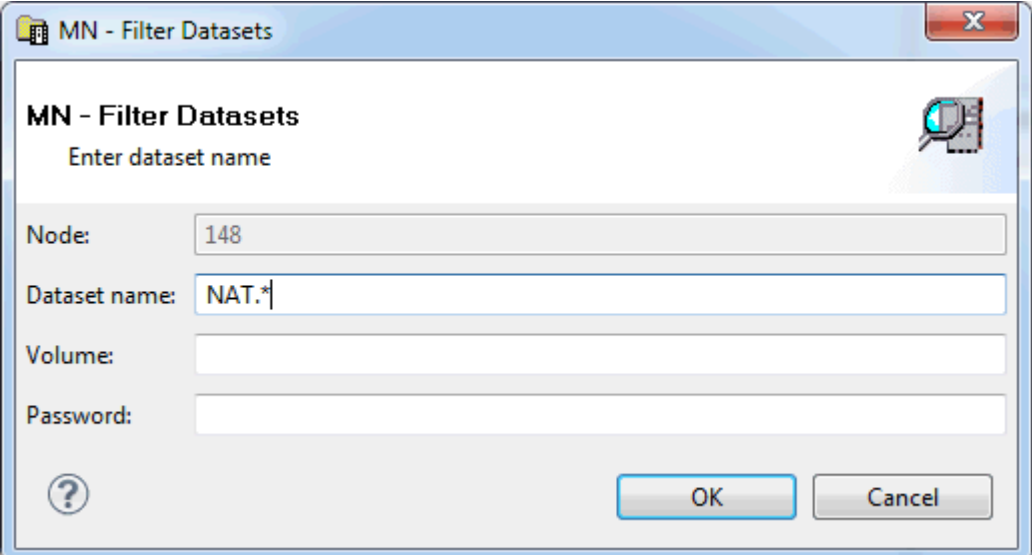

3 Enter the filter criteria.

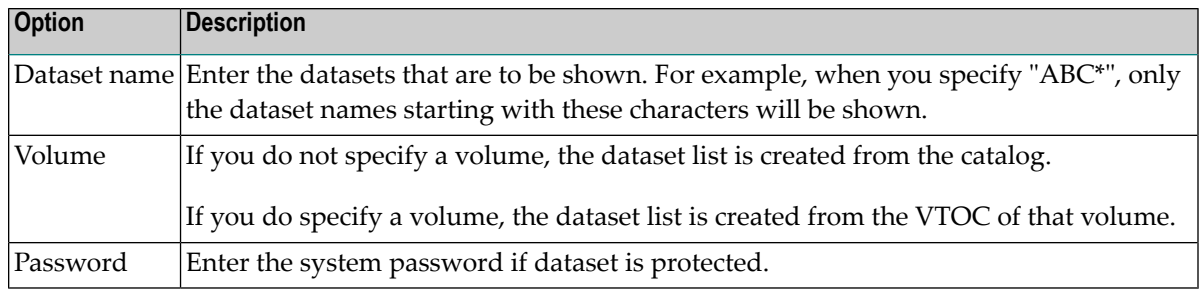

<span id="page-44-0"></span>4 Choose the **OK** button.

# **Compressing a z/OS Dataset**

You can compress a partitioned z/OS dataset (PDS).

#### **To compress a z/OS dataset**

- 1 In the **Mainframe Navigation** view, select a partitioned dataset either in the **Datasets** or **Volumes** folder of the appropriate node.
- 2 Invoke the context menu and choose **Compress**.

A dialog box appears, asking to confirm the compress function for the selected object.

<span id="page-44-1"></span>3 Choose the **OK** button to compress the dataset.

## **Displaying the Properties of a z/OS Dataset**

You can display information about a z/OS dataset.

### **To display the properties of a z/OS dataset**

- 1 In the **Mainframe Navigation** view, select a dataset in the **Datasets** folder.
- 2 Invoke the context menu and choose **Properties**.

Or:

Press ALT+ENTER.

A properties dialog box appears.

## **Sequential and Partitioned Datasets**

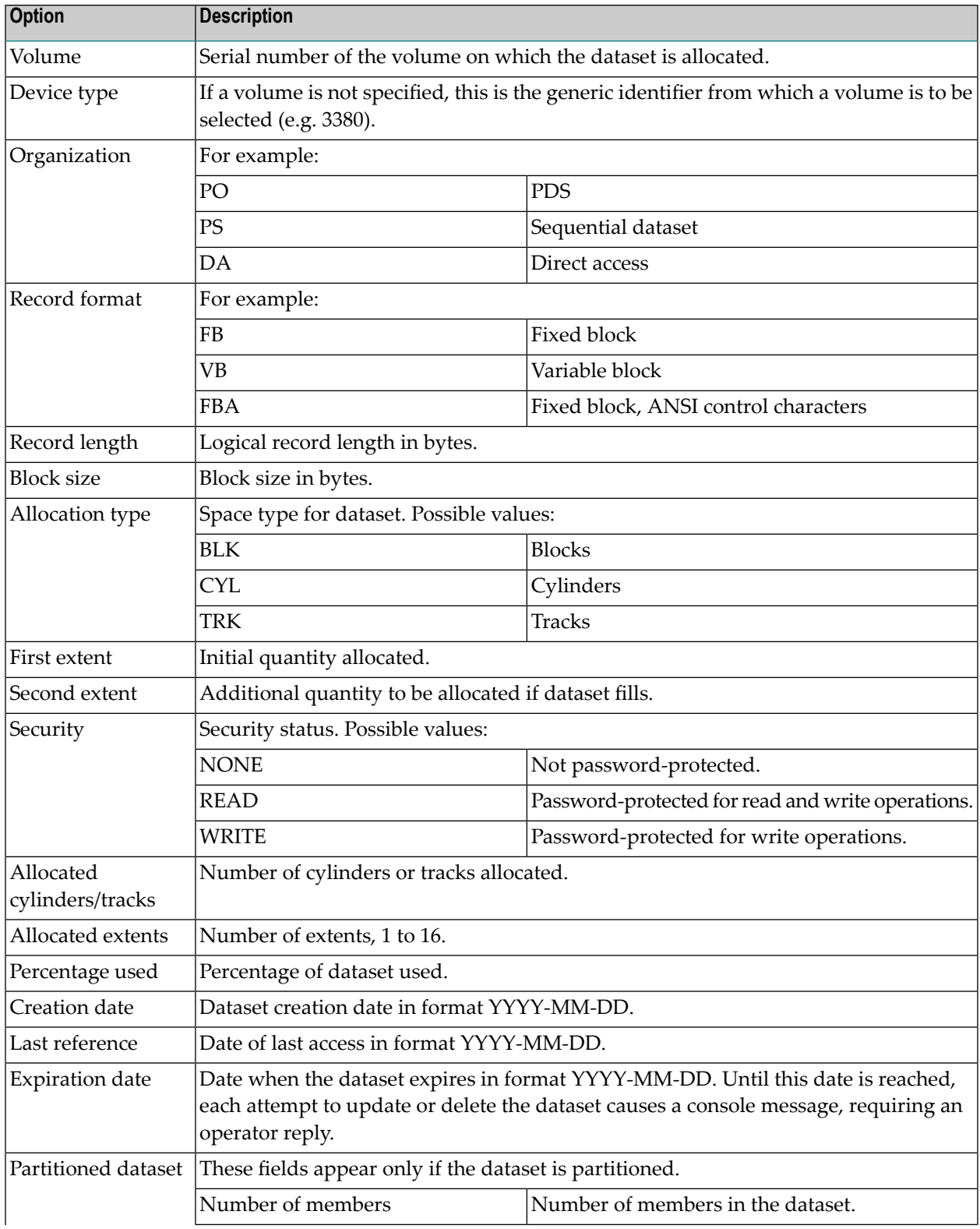

The following information is shown on the **Server** page of the properties dialog box:

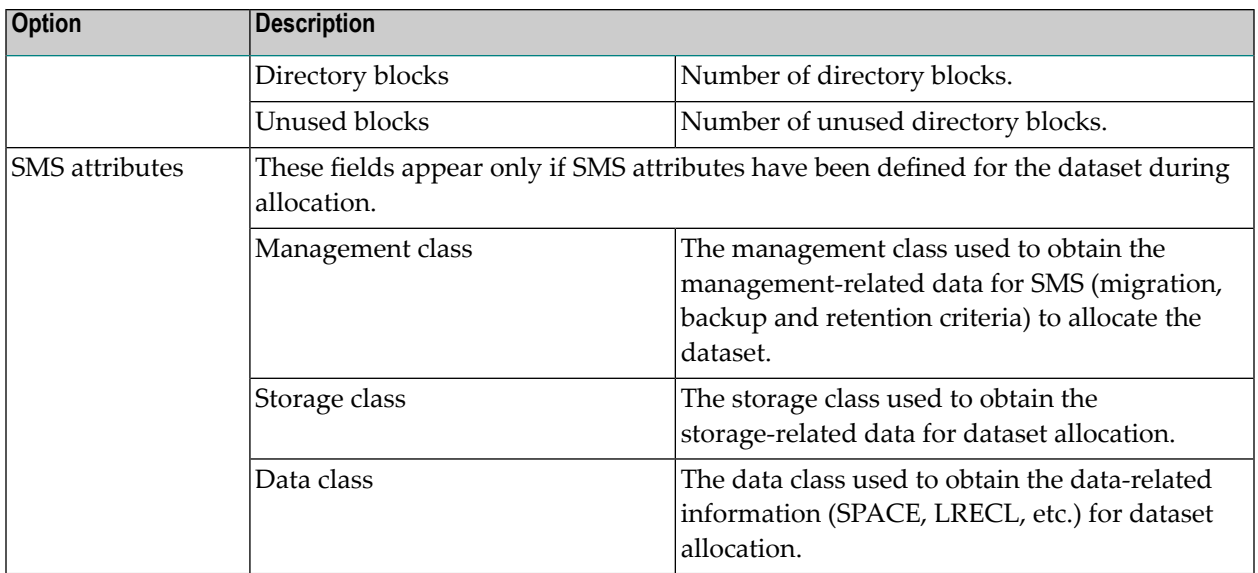

## <span id="page-48-0"></span>8 **PDS Members**

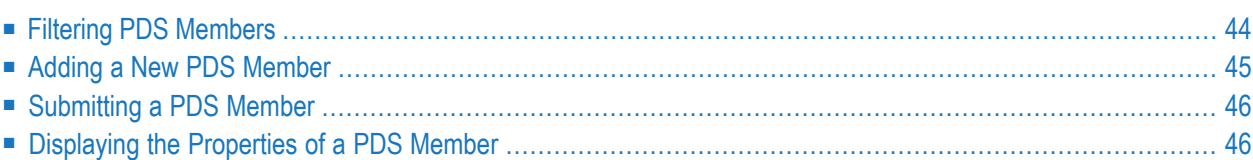

In the **Mainframe Navigation** view, the PDS members are shown when you expand a partitioned dataset.

## <span id="page-49-0"></span>**Filtering PDS Members**

Before displaying PDS members, you can define a filter so that only those members are shown which correspond to your filter criteria.

## **To define a filter**

- 1 In the **Mainframe Navigation** view, select the appropriate dataset in the **Datasets** folder.
- 2 Invoke the context menu and choose **Filter**.

Or:

Press F3.

A dialog box appears.

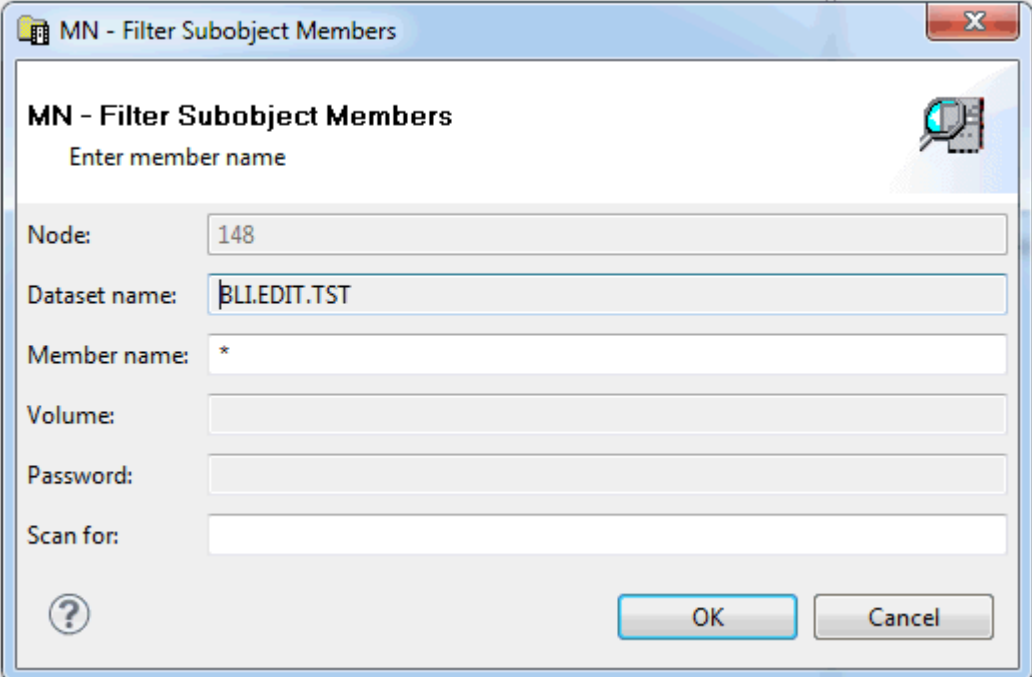

3 Enter the filter criteria.

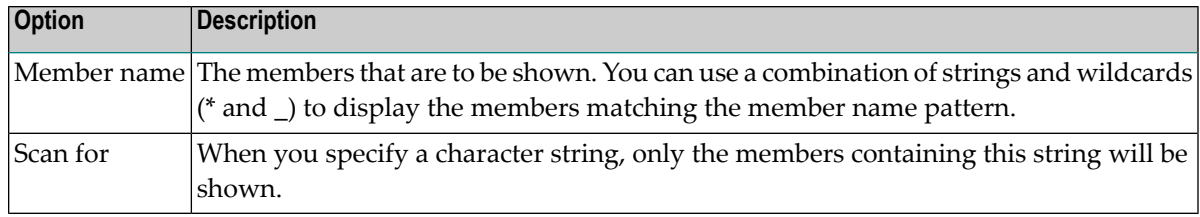

<span id="page-50-0"></span>4 Choose the **OK** button.

## **Adding a New PDS Member**

You can add a new PDS member to a z/OS dataset.

### **To add a new PDS member**

- 1 In the **Mainframe Navigation** view, select the appropriate dataset in the **Datasets** folder.
- 2 Invoke the context menu and choose **New**.

Or:

Press CTRL+N.

An empty editor window appears for the new member.

3 Enter the data for the new member.

See also *[Commands](#page-36-0) for Editing an Object*.

4 Save the new member using the standard Eclipse functionality (for example, press CTRL+S).

A dialog box appears.

5 Enter the following information:

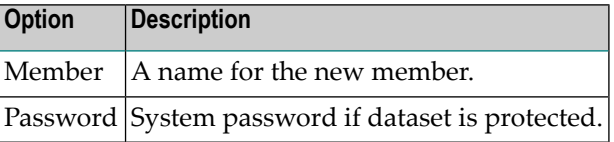

**Note:** It is recommended that you do not change any other values and keep the current location for the new member.

6 Choose the **OK** button.

# <span id="page-51-0"></span>**Submitting a PDS Member**

You can submit a PDS member to the operating system.

### **To submit a PDS member**

- 1 Select a member in the **Mainframe Navigation** view.
- 2 Invoke the context menu and choose **Submit**.

Or:

Press CTRL+U.

<span id="page-51-1"></span>A dialog box appears, confirming that the member has been submitted.

## **Displaying the Properties of a PDS Member**

You can display information about a PDS member. Different types of information are shown for normal PDS members and for PDS members of a load library.

## **To display the properties of a PDS member**

- 1 Select a member in the **Mainframe Navigation** view.
- 2 Invoke the context menu and choose **Properties**.

Or:

Press ALT+ENTER.

A properties dialog box appears.

The following topics are covered below:

■ Normal PDS [Member](#page-52-0)

## ■ PDS [Member](#page-52-1) of a Load Library

## <span id="page-52-0"></span>**Normal PDS Member**

The properties dialog box for a normal PDS member provides the following information on the **Server** page:

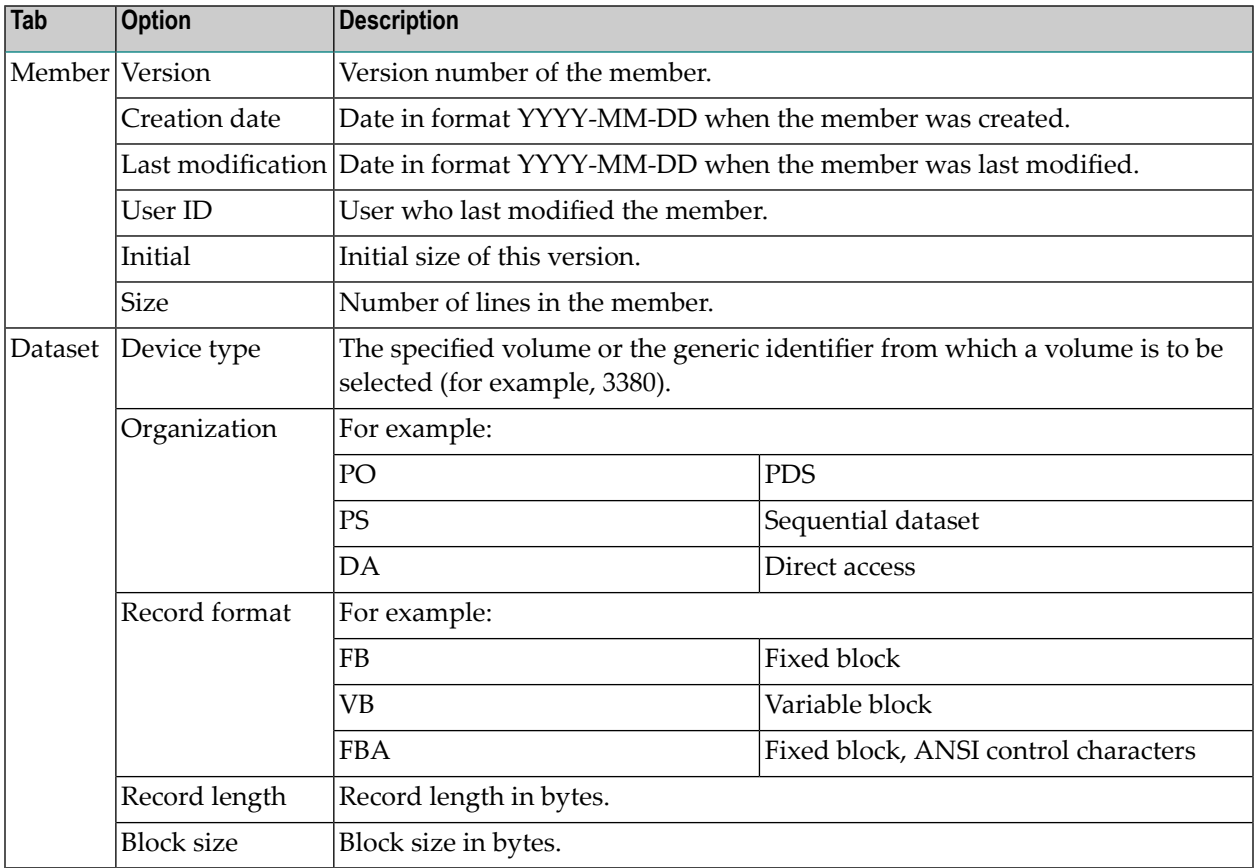

## <span id="page-52-1"></span>**PDS Member of a Load Library**

The properties dialog box for a PDS member of a load library provides the following information on the **Server** page:

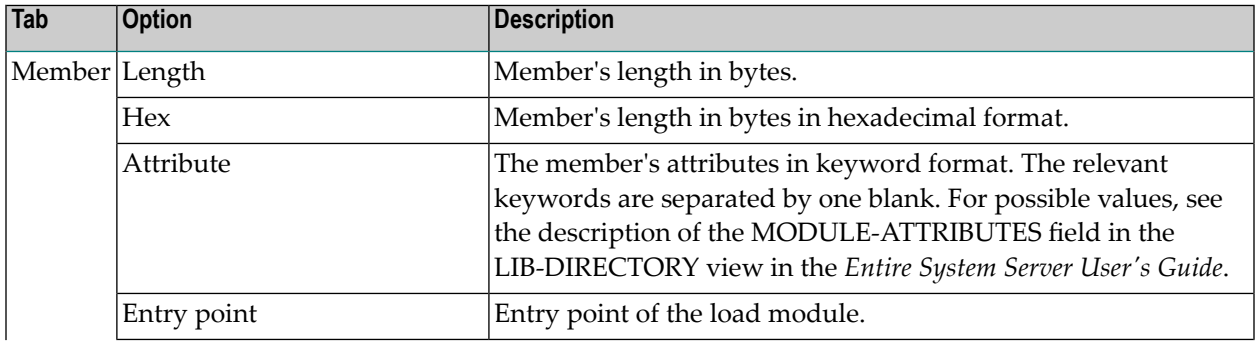

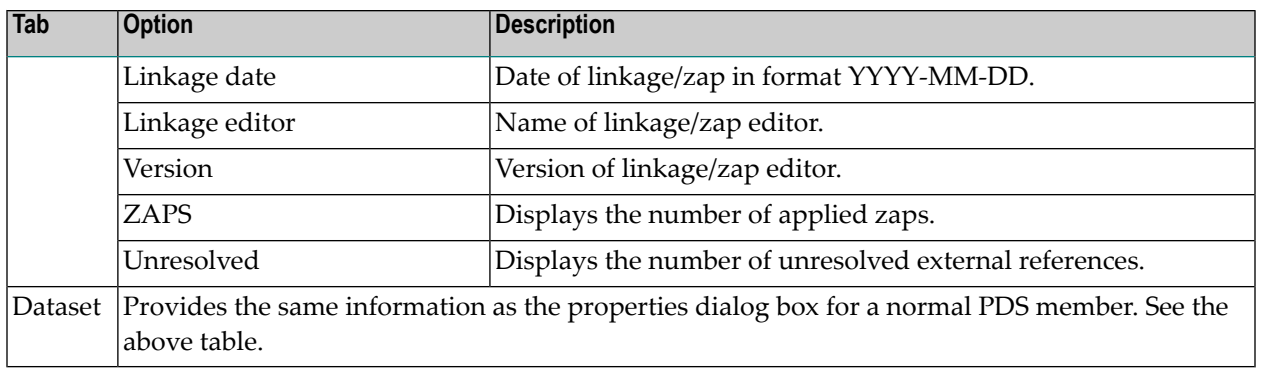

## <span id="page-54-0"></span>9 z/OS Volumes

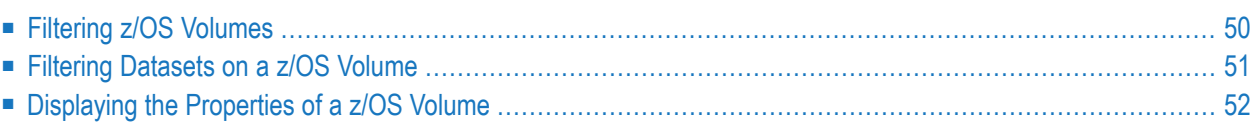

In the **Mainframe Navigation** view, the z/OS volumes are shown when you expand the **Volumes** folder of a z/OS node.

## <span id="page-55-0"></span>**Filtering z/OS Volumes**

Before displaying z/OS volumes, you can define a filter so that only those volumes are shown which correspond to your filter criteria.

## **To define a filter**

- 1 In the **Mainframe Navigation** view, select the **Volumes** folderin the appropriate server node.
- 2 Invoke the context menu and choose **Filter**.

Or:

Press F3.

The following dialog box appears:

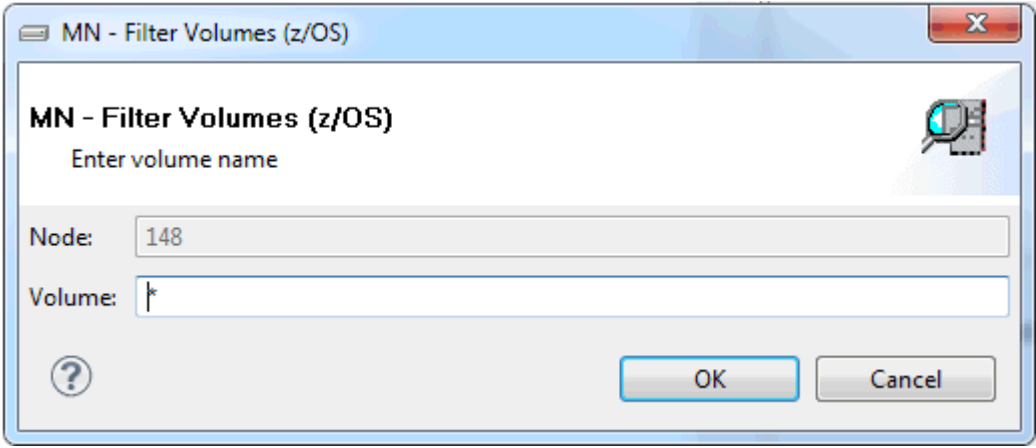

- 3 Enter the filter criteria for the volumes that are to be shown. You can use a combination of strings and wildcards (\* and \_) to display the volumes matching the volume name pattern.
- 4 Choose the **OK** button.

# <span id="page-56-0"></span>**Filtering Datasets on a z/OS Volume**

Before displaying datasets on a z/OS volume, you can define a filter so that only those datasets are shown which correspond to your filter criteria.

### **To define a filter**

- 1 Select a volume in the **Mainframe Navigation** view.
- 2 Invoke the context menu and choose **Filter**.

Or:

Press F3.

The following dialog box appears:

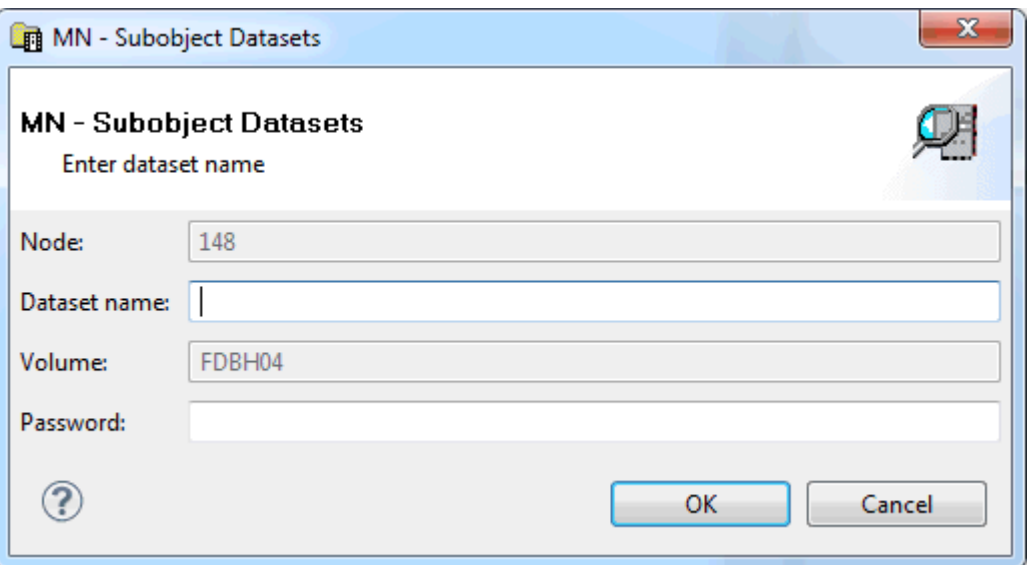

3 Enter the filter criteria.

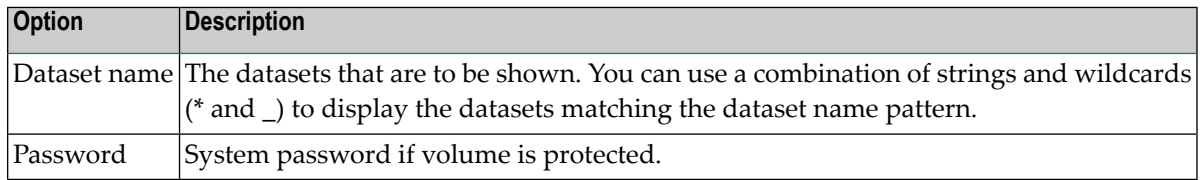

4 Choose the **OK** button.

# <span id="page-57-0"></span>**Displaying the Properties of a z/OS Volume**

You can display information about a z/OS volume.

### **To display the properties of a z/OS volume**

- 1 Select a volume in the **Mainframe Navigation** view.
- 2 Invoke the context menu and choose **Properties**.

Or:

Press ALT+ENTER.

A properties dialog box appears.

The following information is shown on the **Server** page of the properties dialog box:

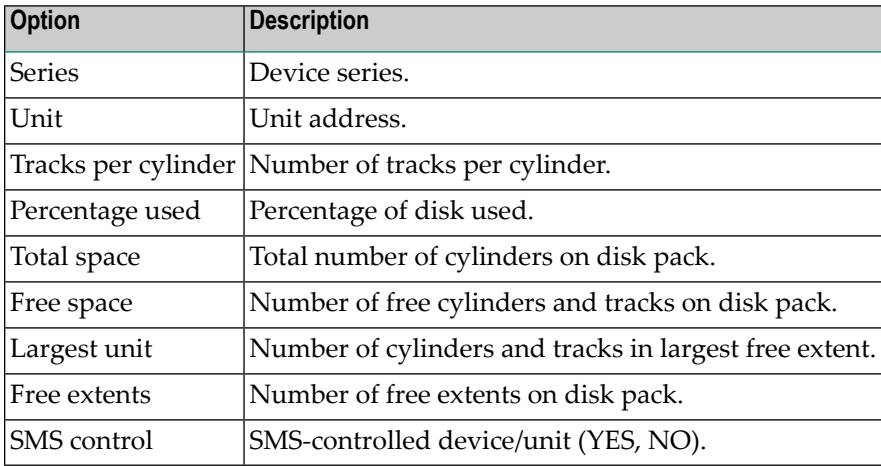

# <span id="page-58-0"></span> $10$   $z$ /OS Jobs

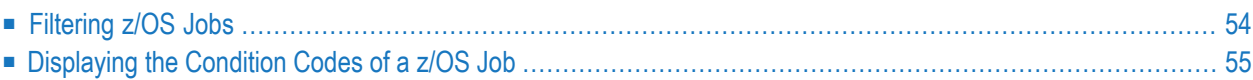

In the **Mainframe Navigation** view, the z/OS jobs are shown when you expand the **Jobs** folder of a z/OS node.

## <span id="page-59-0"></span>**Filtering z/OS Jobs**

Before displaying z/OS jobs, you can define a filter so that only those jobs are shown which correspond to your filter criteria.

## **To define a filter**

- 1 In the **Mainframe Navigation** view, select the **Jobs** folder in the appropriate node.
- 2 Invoke the context menu and choose **Filter**.

Or:

Press F3.

The following dialog box appears:

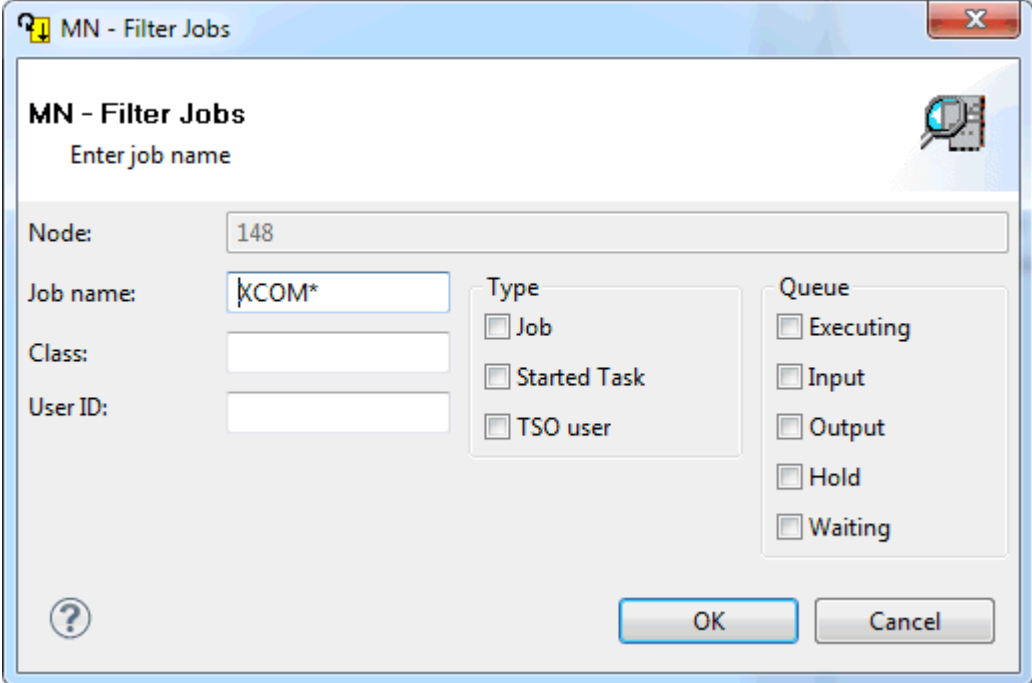

3 Enter the filter criteria.

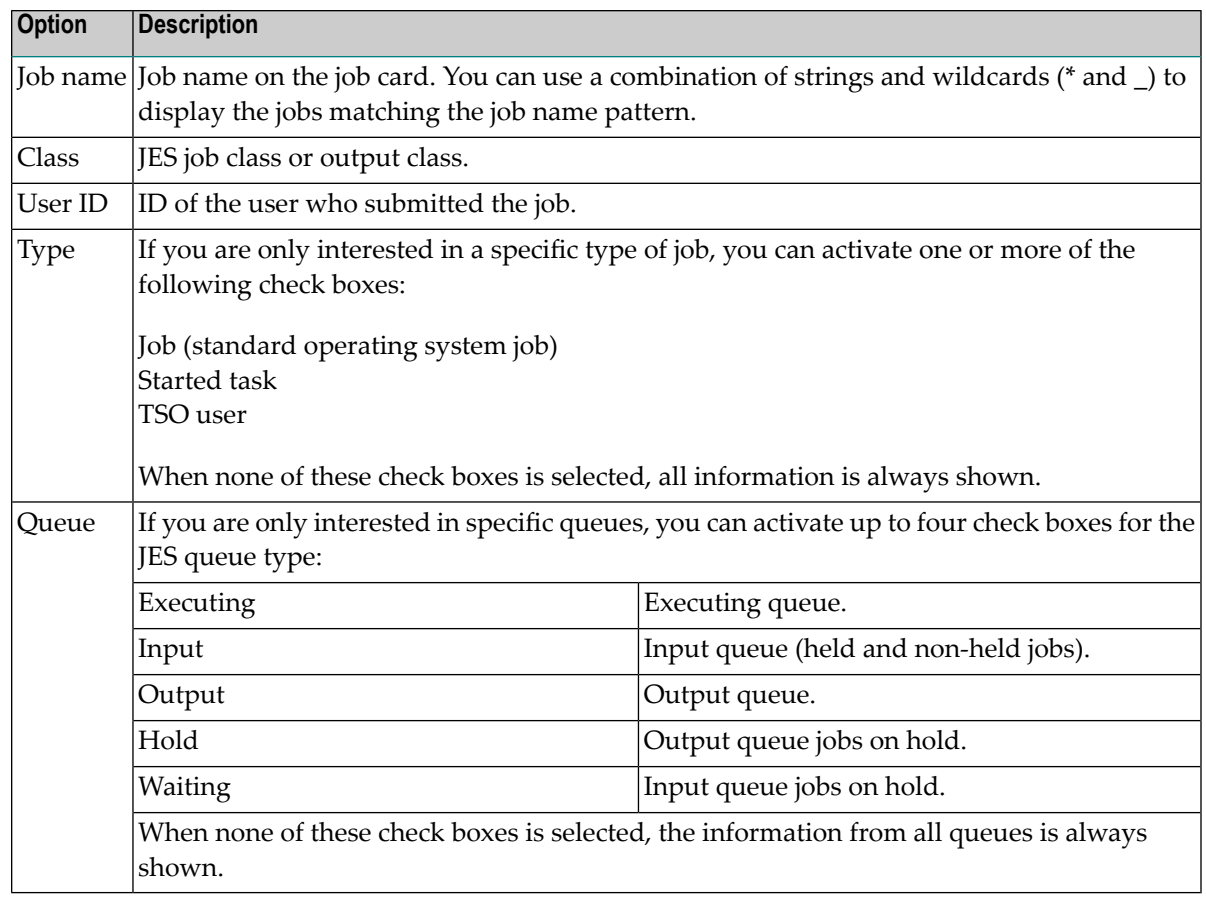

<span id="page-60-0"></span>4 Choose the **OK** button.

# **Displaying the Condition Codes of a z/OS Job**

When you display the condition codes of a job, they are shown in a read-only editor window.

## **To display the condition codes of a z/OS job**

- 1 Select a job in the **Mainframe Navigation** view.
- 2 Invoke the context menu and choose **Condition Codes**.

Or:

Press CTRL+ALT+C.

A read-only editor window appears.

See also *[Commands](#page-37-0) for Browsing an Object*.

# <span id="page-62-0"></span>**11 z/OS Active Jobs**

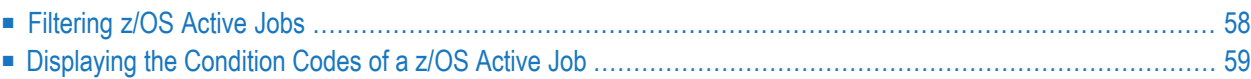

In the **Mainframe Navigation** view, z/OS active jobs are shown when you expand the **Active Jobs** folder.

## <span id="page-63-0"></span>**Filtering z/OS Active Jobs**

Before displaying z/OS active jobs, you can define a filter so that only those active jobs are shown which correspond to your filter criteria.

## **To define a filter**

- 1 In the **Mainframe Navigation** view, select the **Active Jobs** folder in the appropriate node.
- 2 Invoke the context menu and choose **Filter**.

Or:

Press F3.

The following dialog box appears:

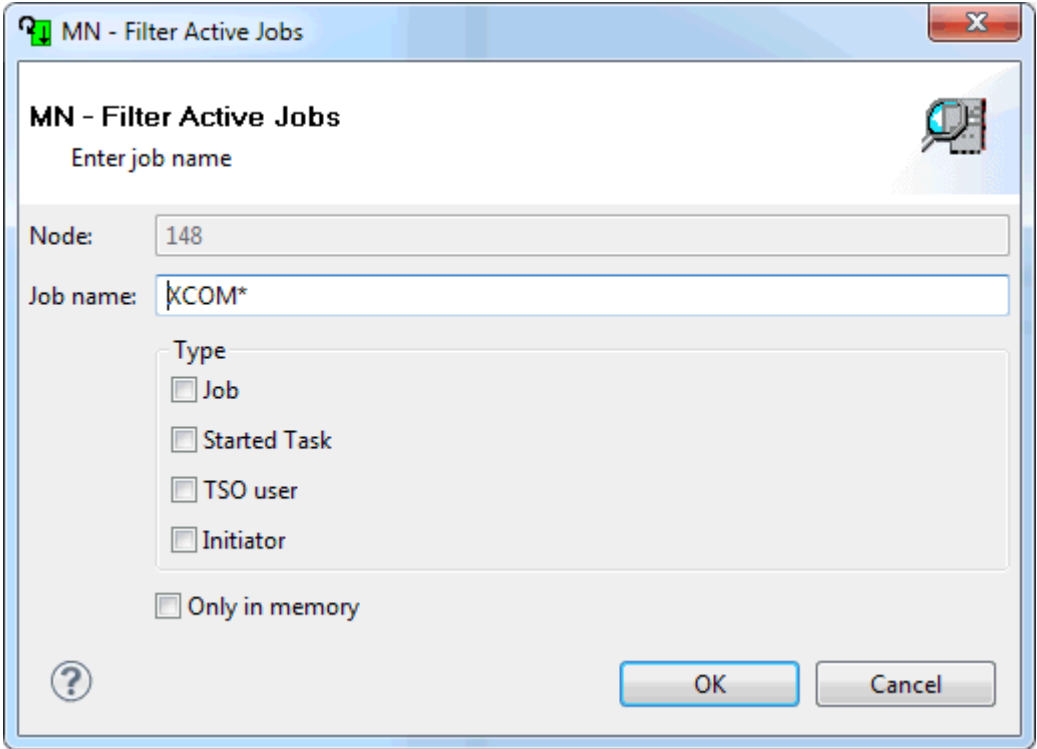

3 Enter the filter criteria.

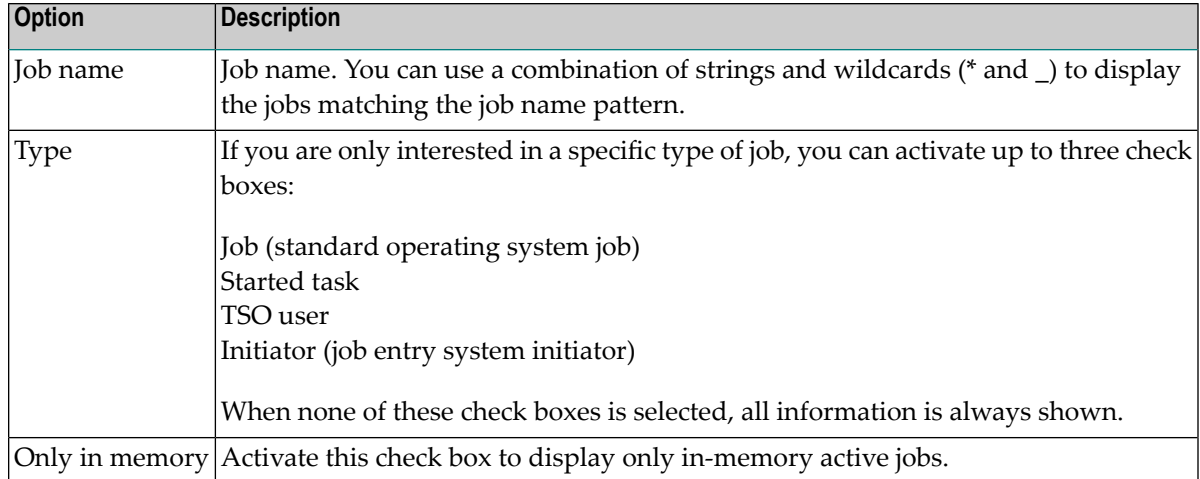

<span id="page-64-0"></span>4 Choose the **OK** button.

# **Displaying the Condition Codes of a z/OS Active Job**

When you display the condition codes of a job, they are shown in a read-only editor window.

### **To display the condition codes of a z/OS active job**

- 1 Select an active job in the **Mainframe Navigation** view.
- 2 Invoke the context menu and choose **Condition Codes**.

Or:

Press CTRL+ALT+C.

A read-only editor windowappears.

See also *[Commands](#page-37-0) for Browsing an Object*.

# IV

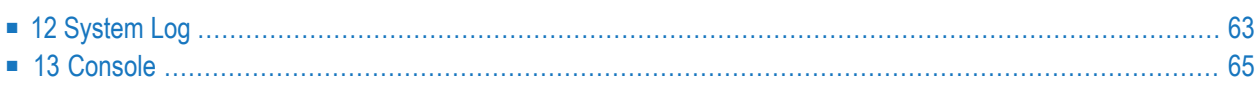

# <span id="page-68-0"></span>12 System Log

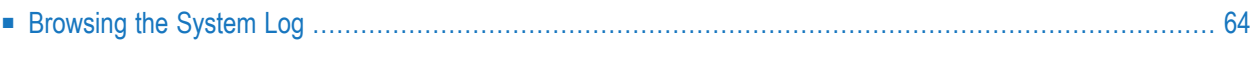

<span id="page-69-0"></span>Each z/OS node in the **Mainframe Navigation** view contains an entry for the system log (Syslog).

# **Browsing the System Log**

The system log is shown in a read-only editor window. You can copy the contents, but you cannot modify it.

### **To browse the system log**

- 1 In the **Mainframe Navigation** view, select **Syslog** in the appropriate node.
- 2 Invoke the context menu and choose **Browse**.

Or:

Press CTRL+B.

The system log is shown in a read-only editor window. You are automatically positioned to the most recent entries at the bottom of the window.

See also *[Commands](#page-37-0) for Browsing an Object*.

# <span id="page-70-0"></span>13 Console

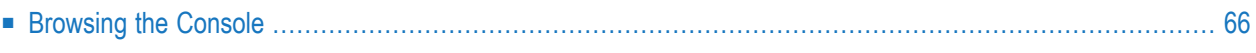

<span id="page-71-0"></span>Each z/OS node in the **Mainframe Navigation** view contains an entry for the console.

# **Browsing the Console**

The console is shown in a read-only editor window. You can copy the contents, but you cannot modify it.

### **To browse the console**

- 1 In the **Mainframe Navigation** view, select **Console** in the appropriate node.
- 2 Invoke the context menu and choose **Browse**.

Or:

Press CTRL+B.

The console is shown in a read-only editor window. You are automatically positioned to the most recent console messages at the bottom of the window. The window always shows up to 100 lines. Using the **Refresh** command, you can refresh the contents of this window.

See also *[Commands](#page-37-0) for Browsing an Object*.